**TUTORIAL DE FUNCIONALIDADE DO APLICATIVO THIN CLIENT MANAGER**

# **THIN** EN BRASIL

**Revisado em 09/2022**

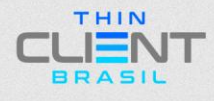

#### **TUTORIAL DE FUNCIONALIDADE DO APLICATIVO THIN CLIENT MANAGER**

**1º Passo:** Abra o "MctManagermentTools" e clique com o botão direito do mouse no Thin Client selecionado e clique em **"Edit client configure".**

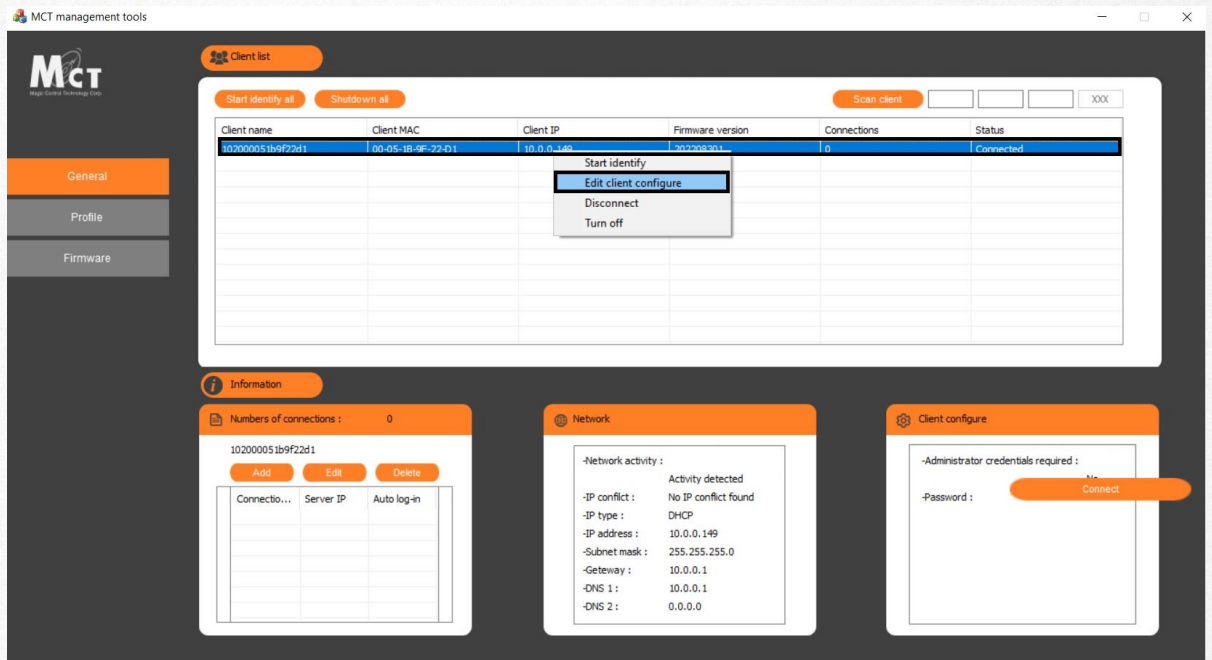

**2º Passo:** Selecione **"Enable automatic login"** e clique em **"Create auto login".**

Edit Client

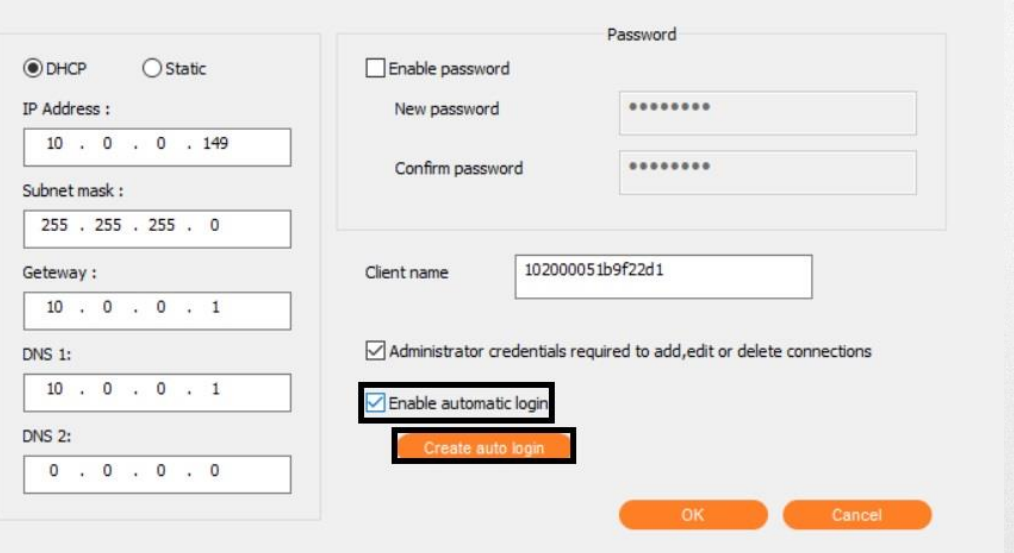

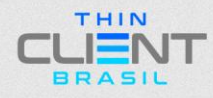

 $\times$ 

**TUTORIAL DE FUNCIONALIDADE DO APLICATIVO THIN CLIENT MANAGER**

#### **3º Passo:** Selecione **"I accept the agreement"** e clique em **"Next >"**

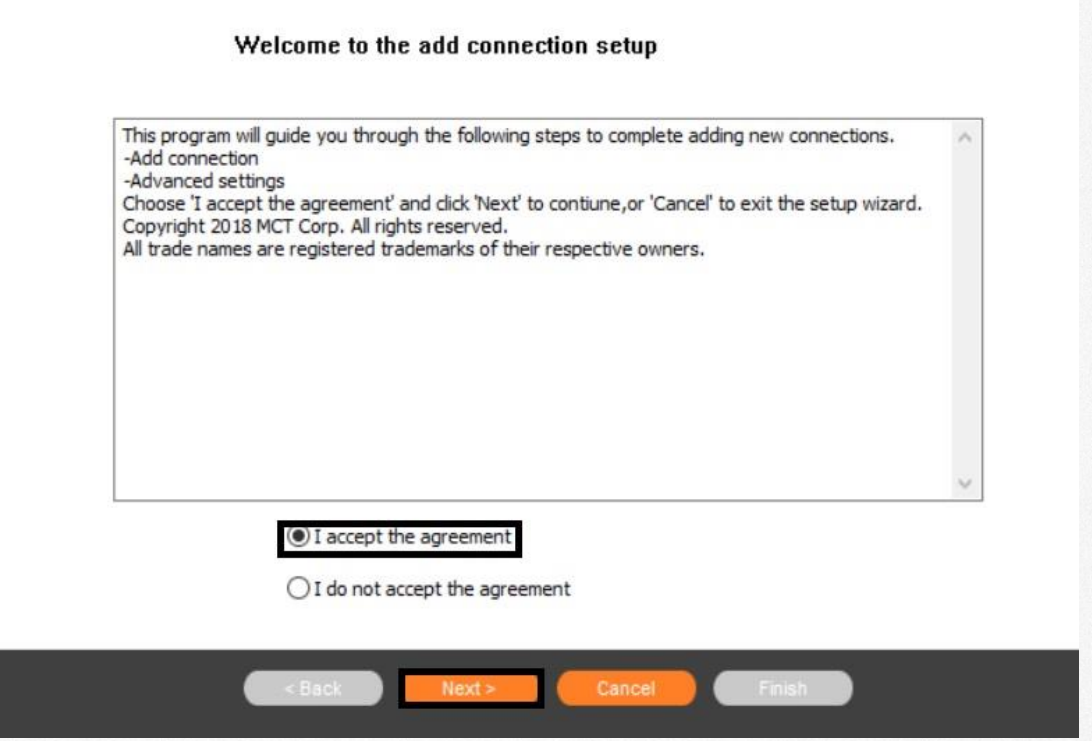

**4º Passo:** Preencha os dados do servidor e usuário de acesso e **"Next >".**

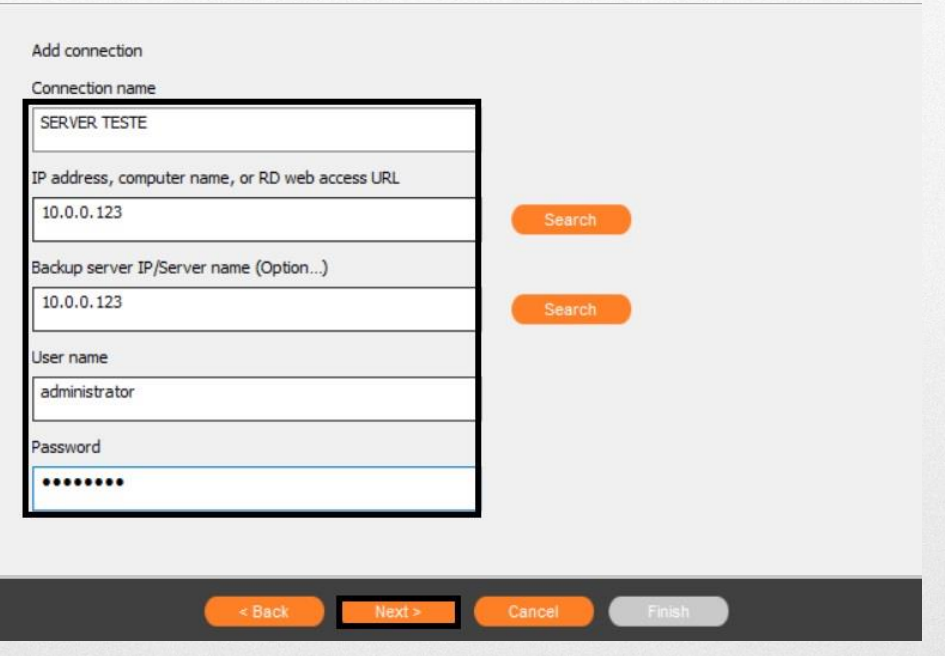

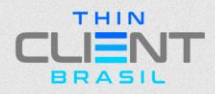

**TUTORIAL DE FUNCIONALIDADE DO APLICATIVO THIN CLIENT MANAGER**

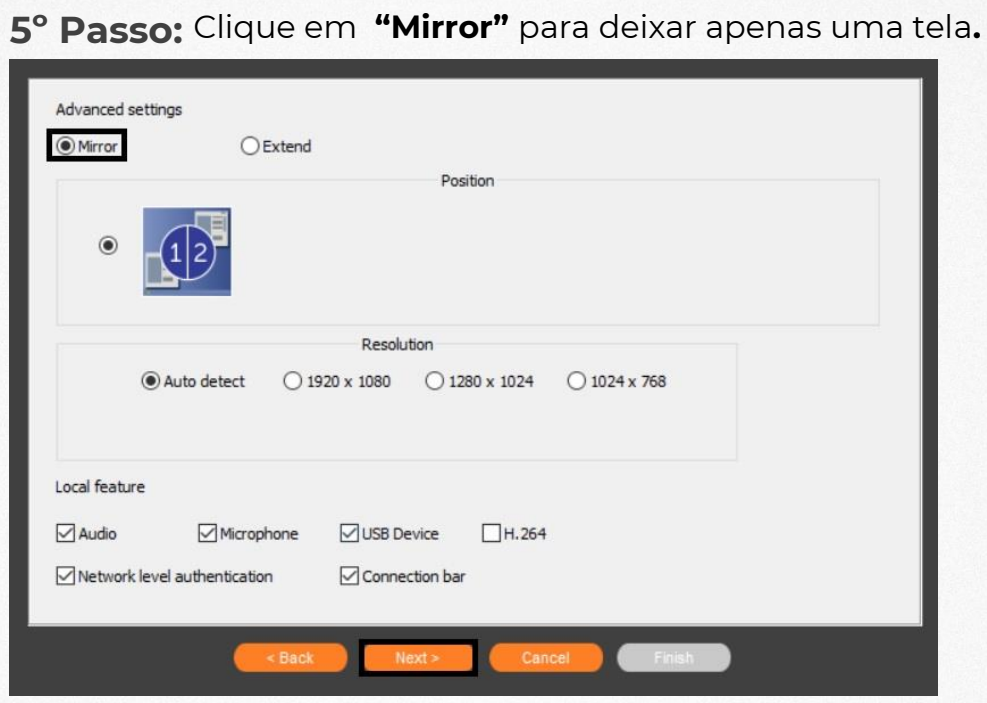

**6º Passo:** Clique em **"Extend"** para configurar extensão de tela**.**

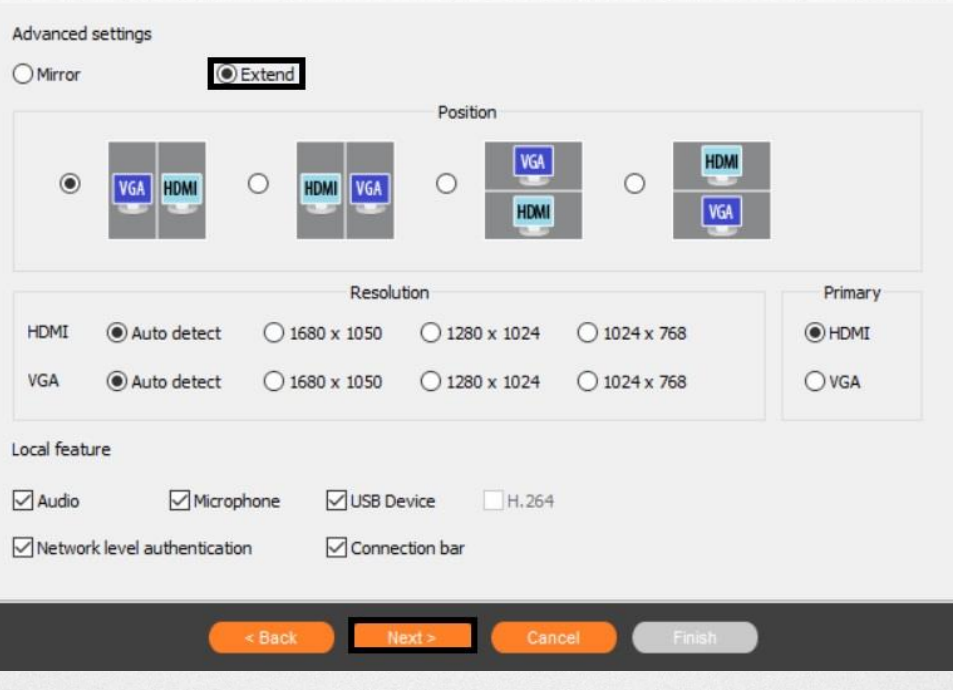

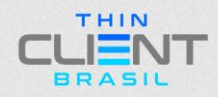

**TUTORIAL DE FUNCIONALIDADE DO APLICATIVO THIN CLIENT MANAGER**

**7º Passo:** Confira o **"Server name"** se está correto e clique em **"Finish".**

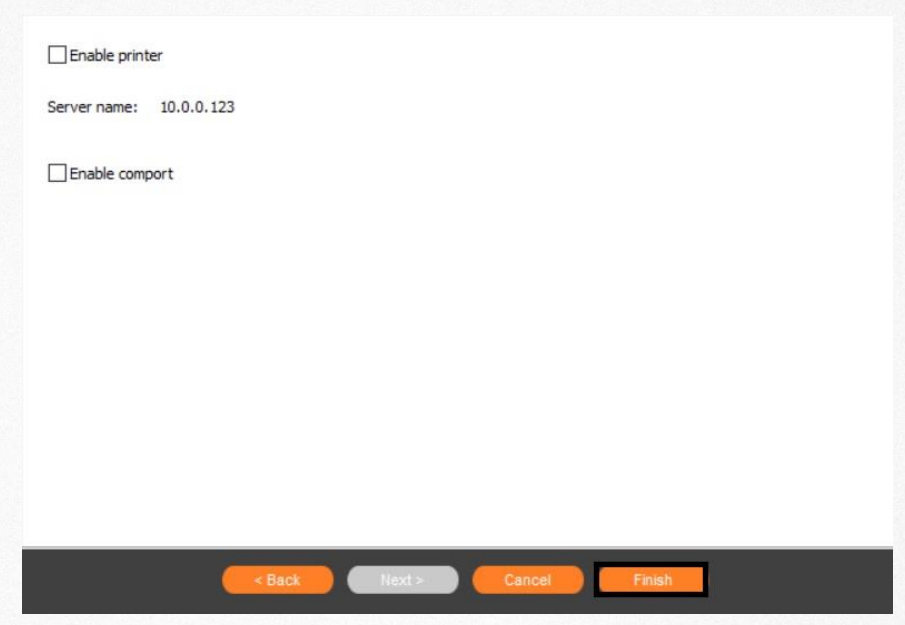

#### **8º Passo:** Clique em **"OK".**

**Edit Client** 

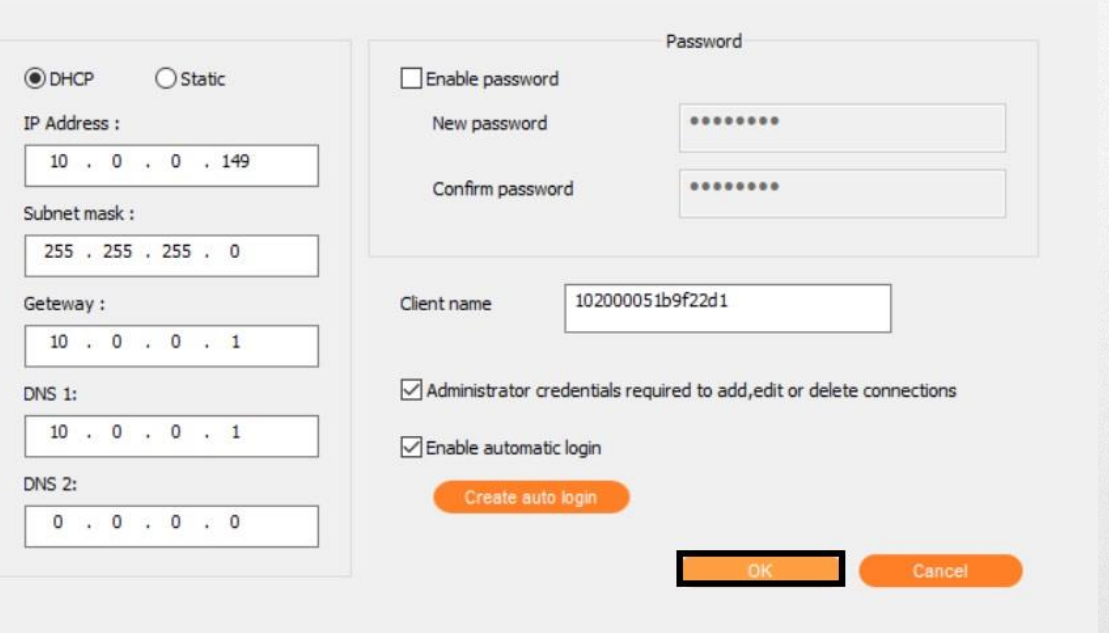

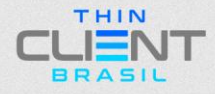

 $\times$ 

**TUTORIAL DE FUNCIONALIDADE DO APLICATIVO THIN CLIENT MANAGER**

**9º Passo:** Selecione o servidor na aba **"Numbers of connections"** e clique em **"Connect".**

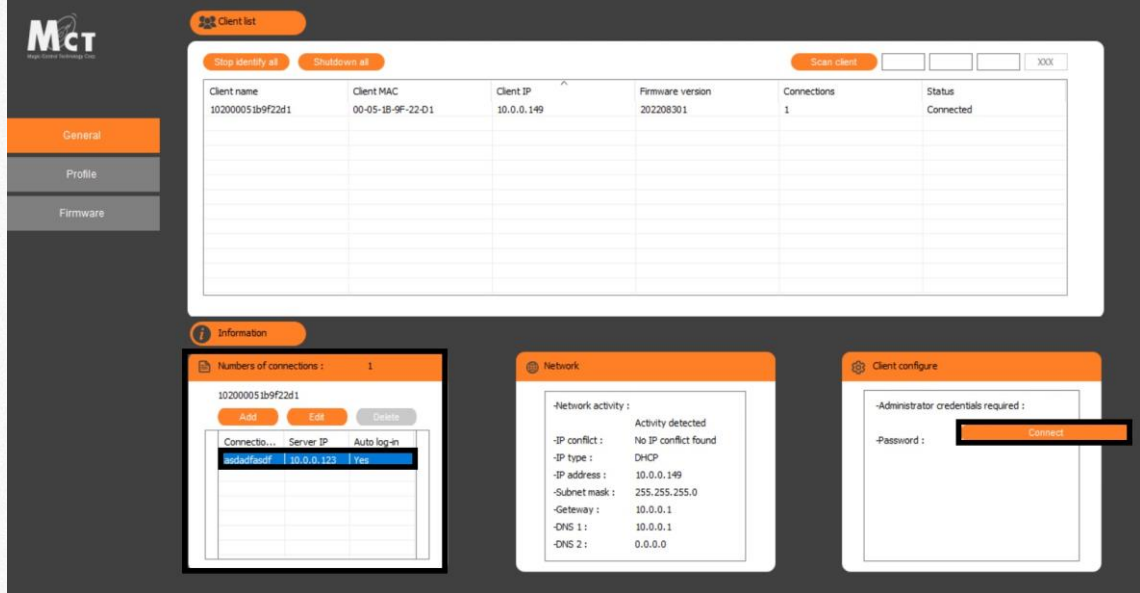

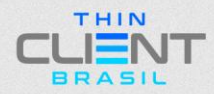

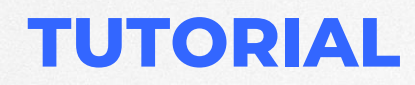

**TUTORIAL DE FUNCIONALIDADE DO APLICATIVO THIN CLIENT MANAGER**

# **THIN SIENT** BRASIL

**Demais dúvidas, entre em contato: suporte@thinclientbrasil.com [\(87\) 9 8109-5554](https://wa.me/5587981095554)**

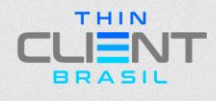